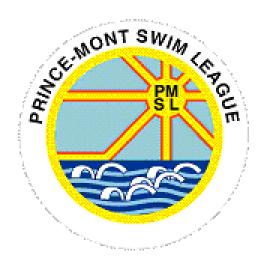

# HY-TEK TEAM MANAGER

PMSL Data Manager Training

# **Contents**

| P | reparin                               | g for the Swimming Season                         | 1   |  |  |
|---|---------------------------------------|---------------------------------------------------|-----|--|--|
|   | 1.                                    | Create New Database                               | . 1 |  |  |
|   | 2.                                    | Import Meet Events                                | . 1 |  |  |
|   | 3.                                    | Copy Meet Events                                  | . 1 |  |  |
|   | 4.                                    | Edit Meets                                        | . 2 |  |  |
|   | 5.                                    | Import Athletes                                   | . 2 |  |  |
|   | 6.                                    | Export Athlete Best Times                         | . 2 |  |  |
|   | 7.                                    | Import Athlete Best Times                         | . 3 |  |  |
|   | 8.                                    | Update Coach(es)                                  | . 3 |  |  |
|   | 9.                                    | Age-up Athletes                                   | . 3 |  |  |
|   | 10.                                   | Add New Athletes                                  | . 3 |  |  |
|   | 11.                                   | Merge Athletes                                    | . 3 |  |  |
|   | 12.                                   | Inactivate Athletes                               | . 4 |  |  |
|   | 13.                                   | Delete Athletes                                   | . 4 |  |  |
| U | Uploading Results from the Last Meet4 |                                                   |     |  |  |
|   | 1.                                    | Import Meet Results                               | . 4 |  |  |
|   | 2.                                    | Import Records file                               | . 4 |  |  |
|   | 3.                                    | Backup TM file                                    | . 5 |  |  |
| P | reparin                               | g for the Upcoming Meet                           | 5   |  |  |
|   | 1.                                    | Enter Line-ups                                    | . 5 |  |  |
|   | 2.                                    | Team Roster Report (view / print / save)          | . 5 |  |  |
|   | 3.                                    | Export Team Roster                                | . 5 |  |  |
|   | 4.                                    | Meet Entries Report (view / print / save)         | . 6 |  |  |
|   | 5.                                    | Swimmers Not Entered Report (view / print / save) | . 6 |  |  |

# **Data Manager Training – Team Manager (TM)**

| 6. | Export Meet Entries                                     |
|----|---------------------------------------------------------|
|    | ·                                                       |
| 7. | Backup TM file                                          |
|    |                                                         |
| 8. | Send Files to Team Data Manager / Division Data Manager |

# **Preparing for the Swimming Season**

#### Launch TM

- Create New Database
  - a. Choose Open/New
  - b. Navigate to the location where you want to save your database
  - c. Enter Filename (e.g., PMSL2022) and click Open
  - d. Set System Preferences:

i. Gender Designations = Boys/Girls ii. Default Team Registration = OTH iii. Default Team Type = AGE iv. Default Country = **USA** (a pop-up window will appear, click OK) v. Default LSC = Leave blank

vi. Meet Age-Up Date = 5/31/2022 (current year) vii. System Age-Up Date = 5/31/2022 (current year)

viii. Click OK

# 2. Import Meet Events

- a. Choose File/Import/Meet Events
- b. Navigate to the location of the file provided by the league (e.g., Meet Events-Team Away @ Team Home-11Jun2022-001)
- c. Select the file and click Open
- d. Click OK
- e. Select the file and click Open
- f. Click OK twice
- g. Fill out the \*required information on the Meet Information tab
- h. Select the Eligibility Rules tab check to ensure the meet eligibility date is the same as the "age up date" (5/31 of the current year)

Note: For time trials, use times since first dual meet of previous year. To do so, Check the Use Times Since box and enter the date of the first meet from last season.

Note: For Divisional meet, check the USE Times Since box and enter the date of the first meet for the current season.

- i. Click Save
- j. Repeat the above steps for each PMSL meet

#### 3. Copy Meet Events

(alternate method, after the meet events file has been imported at least once)

- a. Choose Meets
- b. Click Add and fill out the \*required information on the Meet Information tab
- c. Select the Eligibility Rules tab check to ensure the meet eligibility date is the same as the "age up date" (5/31 of the current year)

Created by: Cherlynn Venit, PMSL League Data Manager (June 2011)

Note: **For time trials**, use times since first dual meet of previous year. To do so, Check the Use Times Since box and enter the date of the first meet from last season.

Note: **For Divisional meet**, check the USE Times Since box and enter the date of the first meet for the current season.

- d. Click Save
- e. With the new meet highlighted, select Events (opens a blank events list)
- f. Select Copy Events
- g. Select the meet you wish to copy from the pulldown menu
- h. Choose the All Events and Entry Events radio buttons
- i. Click OK

#### 4. Edit Meets

(to modify teams/location and pool specifications)

- a. Choose Meets
- b. Double Click on the first meet
- c. Update the Meet name to reflect teams swimming, e.g., KSC @WA
- d. Type in Location of the meet
- e. Check the course to make sure it reflects "S" for SC Meters if swimming in a Meter pool or "Y" if swimming in a Yards pool
- f. Select the Eligibility Rules tab check to ensure the meet eligibility date is the same as the "age up date" (5/31 of the current year)

Note: **For time trials**, use times since first dual meet of previous year. To do so, Check the Use Times Since box and enter the date of the first meet from last season.

Note: **For Divisional meet**, check the USE Times Since box and enter the date of the first meet for the current season.

g. Click Save

#### 5. Import Athletes

(from last year's TM file)

- a. File/Import/Athletes Roster
- b. Choose roster, click Open and OK
- c. Highlight HFILE001.HY3 and click Open
- d. Click OK twice and close

# 6. Export Athlete Best Times

(optional step: download last year's best times to provide 'seed' times for Time Trials)

- a. File/Export/Best Times
- b. Select location to save export file to (e.g. Desktop)
- c. Enter "Best Times Since" date (usually the first dual meet from previous year)
- d. Select the "Use Since Date" check box
- e. For specific course select "SCM"
- f. Select the "Export Relays" check box

Created by: Cherlynn Venit, PMSL League Data Manager (June 2011)

- g. Select Team from the pulldown menu
- h. Deselect the "Include Swimmers with No Results" check box
- i. Click OK twice and close

# 7. Import Athlete Best Times

(optional step: upload last year's best times to provide 'seed' times for Time Trials)

- a. File/Import/Meet Results
- b. Choose roster, click Open and OK
- c. Highlight HFILE001.HY3 and click Open
- d. Select the "Use From Date" check box
- e. Enter the date of the first dual meet from last year
- f. Select the "All Courses" radio button
- g. Click OK and close

# 8. Update Coach(es)

(to reflect this year's coaching staff)

- a. Click Teams
- b. Click on Team Name
- c. Select Coaches on Toolbar at top of screen
- d. Add/Update/Delete specific information for each coach listed
- e. Click OK

# 9. Age-up Athletes

- a. Choose Set-up/Age Up Athletes
- b. Confirm the age-up date conforms with PMSL league rules
- c. Click Yes

#### 10. Add New Athletes

- a. Choose Athletes/Add
- b. Type in all required information and click OK
- c. Click cancel when all new athletes have been added

### 11. Merge Duplicate Athletes

(optional step: combine data records for the same athlete – not a common occurrence)

- a. Choose Athletes
- b. Choose Team from the pull-down menu
- c. Check the "show inactive swimmers" box
- d. Click & Hold over the swimmer's name (the swimmer's record will turn blue and the cursor will turn into an index finger)
- e. Drag the "index finger" over the second instance of the swimmer's name Click Yes to confirm (removes entries for this swimmer from future meets) (WARNING this combines data for both swimmers into one record)

Created by: Cherlynn Venit, PMSL League Data Manager (June 2011)
Amended by: Scott Decker, WOW Data Manager (May 2022)

#### 12. Inactivate Athletes

(Hide – but not delete - athletes on the team roster who are not actively swimming.)

- a. Choose Athletes
- b. Choose Team from the pull-down menu
- c. Check the "show inactive swimmers" box
- d. Highlight swimmer name
- e. Check the box in the "Inact" column
- f. Click Yes to confirm (removes entries for this swimmer from future meets)

#### 13. Delete Athletes

(swimmers who have "aged-out" or are not expected to return)

- a. Choose Athletes
- b. Choose Team from the pull-down menu
- c. Check the "show inactive swimmers" box
- d. Highlight swimmer name
- e. Choose Delete
- f. Click Yes to confirm (removes entries for this swimmer from future meets)
   (WARNING this removes athlete & all associated results from the database)

#### **Uploading Results from the Last Meet**

#### Launch TM

- 1. Import Meet Results
  - a. Choose File/Import/Meet Results
  - b. Highlight the correct file, click Open and OK
  - c. Highlight the meet again and click Open
  - d. Choose Add New Teams/Athletes
  - e. You can choose to import only your team by filling in the One Team field Same Meet Caution: You should see a pop-up window identifying a current meet within TM as having the same information as the meet results you are importing. If you would like to treat the two meets as one, Click Yes.
  - f. Click Close

#### 2. Import Records file

(when notified by the Data Manager (DM) that new record(s) have been set)

- a. Chose Records > Import Records
- b. Navigate to the location where the new records file is located
- c. Select the new records file
- d. Click Open
- e. Click OK
- f. Click Yes to confirm overwrite of existing records file
- g. Click OK

#### 3. Backup TM file

- a. File/Backup
- b. Choose location to store the back-up
- c. Enter comment (e.g., Week 1 results)
- d. Click OK
- e. Click Yes to confirm location
- f. Click OK

# **Preparing for the Upcoming Meet**

## Launch TM

- 1. Enter Line-ups
  - a. Choose Meets
  - b. Highlight the meet for the line-up
  - c. Choose Entries can do either by name or event
  - d. Fill in Swim for Team and Team field
  - e. Highlight event to be entered
  - f. For individual events:
    - i. Check mark box under ENTRD for swimmers to be entered in the event
    - ii. Check Show Swim up Athletes if a swimmer is swimming up an age group
  - g. For relay events:
    - i. Highlight event to be entered
    - ii. Choose new relay for each relay team in the event A, B, C, etc.
    - iii. You can leave names blank since this can be decided at the meet.
- 2. Team Roster Report (view / print / save)
  - a. Choose Reports > Administrative Reports > Athletes
  - b. In the Group Filters area, select team from the pull-down menu
  - c. In the Sort by area, select "Name"
  - d. Choose Create Report
  - e. Click the Disk icon to save the entries report as a .pdf file
    - i. Click OK twice
    - ii. Choose location to save file (e.g., the meet folder)
    - iii. Name the file "Team Athlete Roster-date"
    - iv. Click Save
  - f. Click the Printer icon to print a paper copy
  - g. Click Close to return to report window
- 3. Export Team Roster
  - a. Choose File > Export > Athletes/Teams
  - b. Choose location to save file and Team Name (can use pull-down menu)

Created by: Cherlynn Venit, PMSL League Data Manager (June 2011) Amended by: Scott Decker, WOW Data Manager (May 2022)

- c. In the Athletes Export Filters area, choose Team from the pull-down menu
- d. Click OK twice and close
- 4. Meet Entries Report (view / print / save)
  - a. Choose Reports > Meet Reports > Meet Entries
  - b. Select meet from the pull-down menu
  - c. Select team from the pull-down menu
  - d. In the Event Filters area, select "Individual and Relays"
  - e. In the Sort By area, select "Meet Event Number"
  - f. Check the "Keep Athletes/Events together" box
  - g. Choose Create Report
  - h. Click the Disk icon to save the report as a .pdf file
    - i. Click OK twice
    - ii. Choose location to save file (e.g., the meet folder)
    - iii. Name the file "Team Meet Entries-Week # Team @ Team-date" (e.g., WA entries-week 1-WA@WOW-20220518)
    - iv. Click Save
  - i. Click the Printer icon to print a paper copy
  - j. Click Close to return to report window
- 5. Swimmers Not Entered Report (view / print / save)
  - a. Choose Reports > Meet Reports > Swimmers Not Entered in Meet
  - b. Select Meet from the pull-down menu
  - c. Select Team from the pull-down menu
  - d. Choose Create Report
  - e. Click the Disk icon to save the report as a .pdf file
    - i. Click OK twice
    - ii. Choose location to save file (e.g., the meet folder)
    - v. Name the file "Team Swimmers Not Entered-Week #-Team @ Team-date"
      - (e.g., WA swimmers not entered-week 1-WA@WOW-20220518)
    - iii. Click Save
  - f. Click the Printer icon to print a paper copy
  - g. Click Close to return to report window
- 6. Export Meet Entries
  - a. Choose File > Export > Meet Entries
  - b. Choose location to save file (e.g., the meet folder)
  - c. Select Meet from the pull-down menu
  - d. Check the "Export Relays" box
  - e. Click OK twice and close

- 7. Backup TM file
  - a. File/Backup
  - b. Choose location to store the back-up
  - c. Enter comment (e.g., Week 1 results)
  - d. Click OK
  - e. Click Yes to confirm location
  - f. Click OK
- 8. Send Files to Team Data Manager / Division Data Manager
  - a. E-mail the following files to the Team DM
    - i. Athlete Roster .zip file
    - ii. Athlete Roster .pdf file
    - iii. Meet Entries .zip file
    - iv. Meet Entries Report .pdf file
  - b. Team DM e-mails the following files to Division Data Manager
    - i. Athlete Roster .zip file
    - ii. Meet Entries .zip file
    - iii. Meet Entries Report .pdf file
    - iv. Team Records .rec file (optional)
  - c. Division Data Manager distributes both teams' files to each Team DM
  - d. Home DM sets up MM to run the meet.

Created by: Cherlynn Venit, PMSL League Data Manager (June 2011)